# 電子申請・届出システムでの申請の流れ

電子申請の大まかな流れは、1~3 のようになります。

詳しくは、該当するページを見ながら申請手続きを行ってください。

1 届出の様式をダウンロードする・・・1 ページ

2 電子申請システムで申請する

(1)電子申請システムで手続きを選択する・・・・・・・・・・・・・・・・・・・・3ページ

------------------------------------------------------------------------------------------------------------------------------------------------

(2)申込み手続きを行う(利用者登録なしの例)・・・・・・・・・・・・・・・・・4ページ

3 申込みした報告書の再提出を求められたら・・・・・・・・・・・・・・・・・・・・6ページ

#### 1 届出の様式をダウンロードする

- (1)インターネットで相模原市の電子申請システムを開きます。 [https://dshinsei.e-kanagawa.lg.jp/141500-u/offer/offerList\\_initDisplay.action](https://dshinsei.e-kanagawa.lg.jp/141500-u/offer/offerList_initDisplay.action)
- (2)電子申請システムの「申請書ダウンロード」をクリックします。

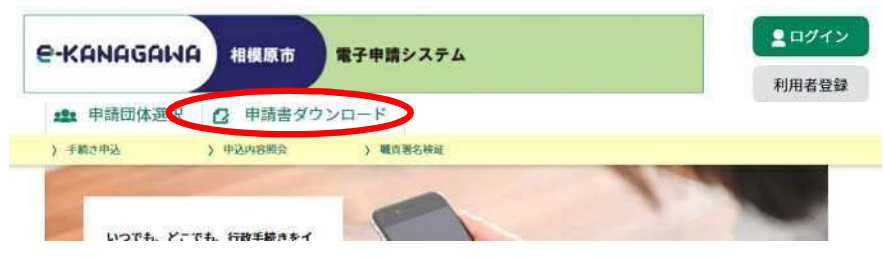

(3)検索キーワードに「給食」と入力して絞り込みで検索し、「特定給食施設等届出様式」を選択します。

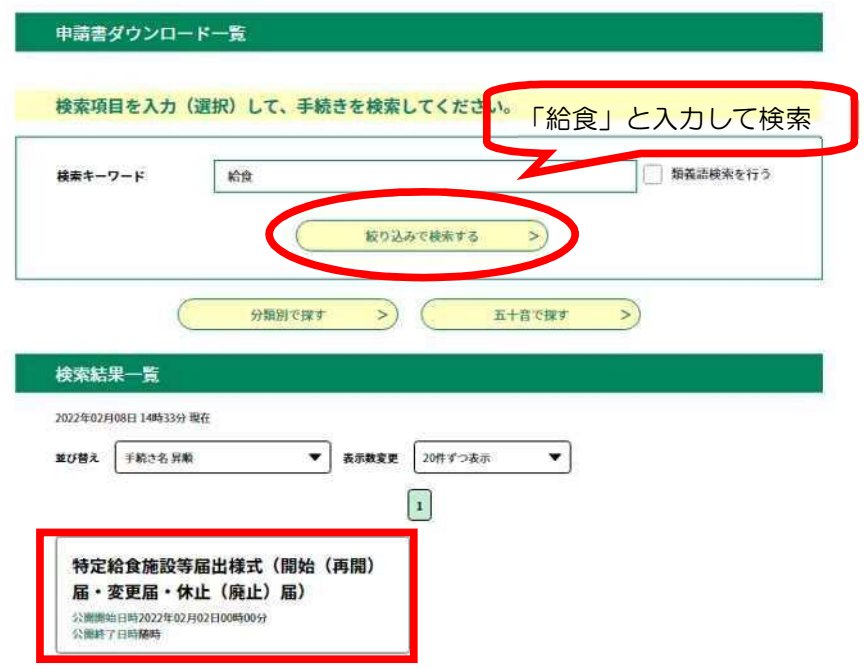

(4) 届出の内容に合った様式ファイルをダウンロードします。 ※添付ファイルは一度パソコンに保存してから開くようにしてください。

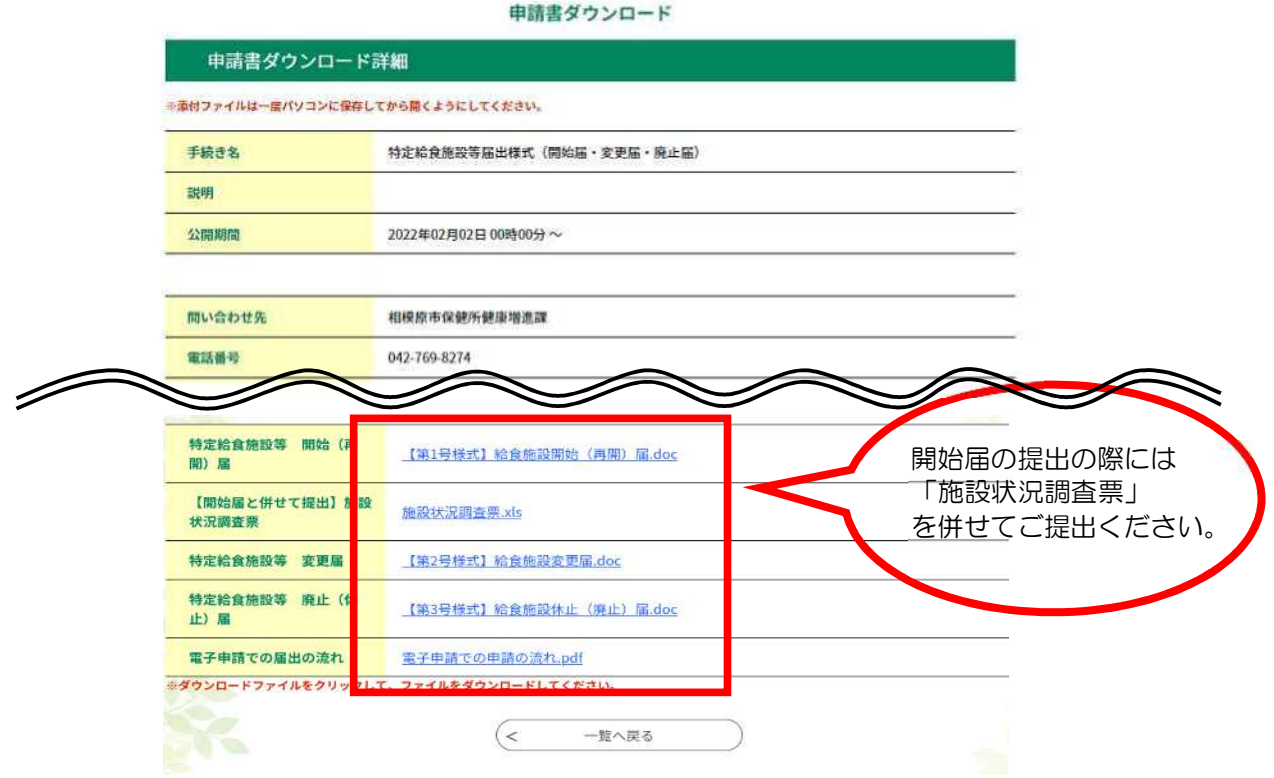

(5)記載例を確認しながら、届出に必要な内容を入力し、保存します。

## 2 電子申請システムで申請する

#### (1)電子申請システムで手続きを選択する

①インターネットで相模原市の電子申請システムを開きます。

[https://dshinsei.e-kanagawa.lg.jp/141500-u/offer/offerList\\_initDisplay.action](https://dshinsei.e-kanagawa.lg.jp/141500-u/offer/offerList_initDisplay.action)

②相模原市電子申請システムの手続き申込ページの検索メニューで、「給食」と検索し、手続き一覧から 選択します。

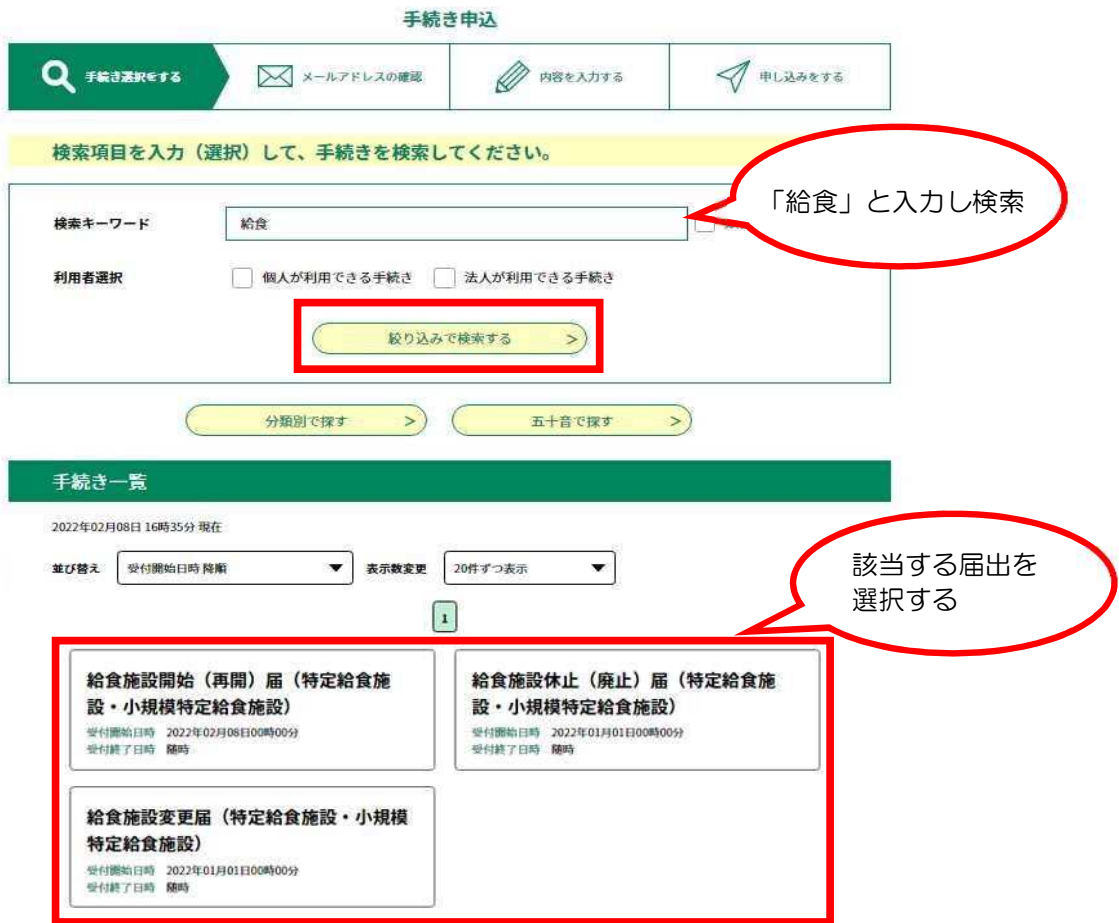

### (2) 申込み手続きを行う(利用者登録なし)

申込み手続きは① 利用者登録をせずに申込む方法と② 利用者登録をして申込む方法の 2つの方法があります。ここでは利用者登録をせずに申込む方法を説明します。 栄養管理報告書の提出時に利用者登録をした場合は、ログインして申込みをしてください。

① 手続き申込画面の「利用者登録せずに申し込む方はこちら」ボタンをクリックします。

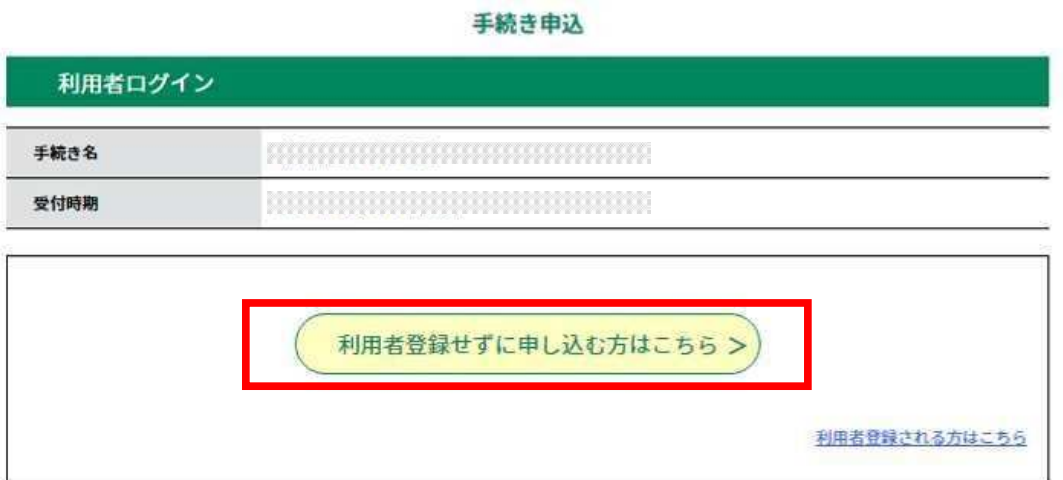

② 説明と利用規約を読んで、「同意する」ボタンをクリックします。

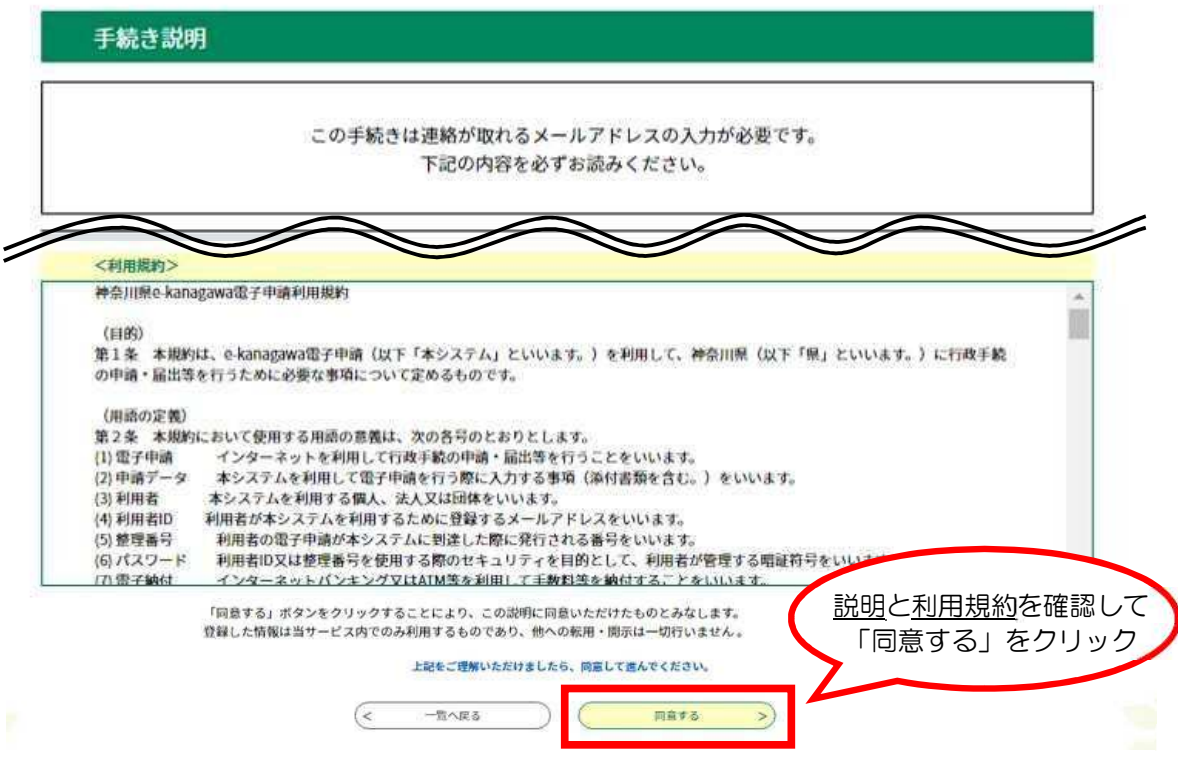

③ メールアドレスを2回入力し、「登録する」ボタンをクリックします。

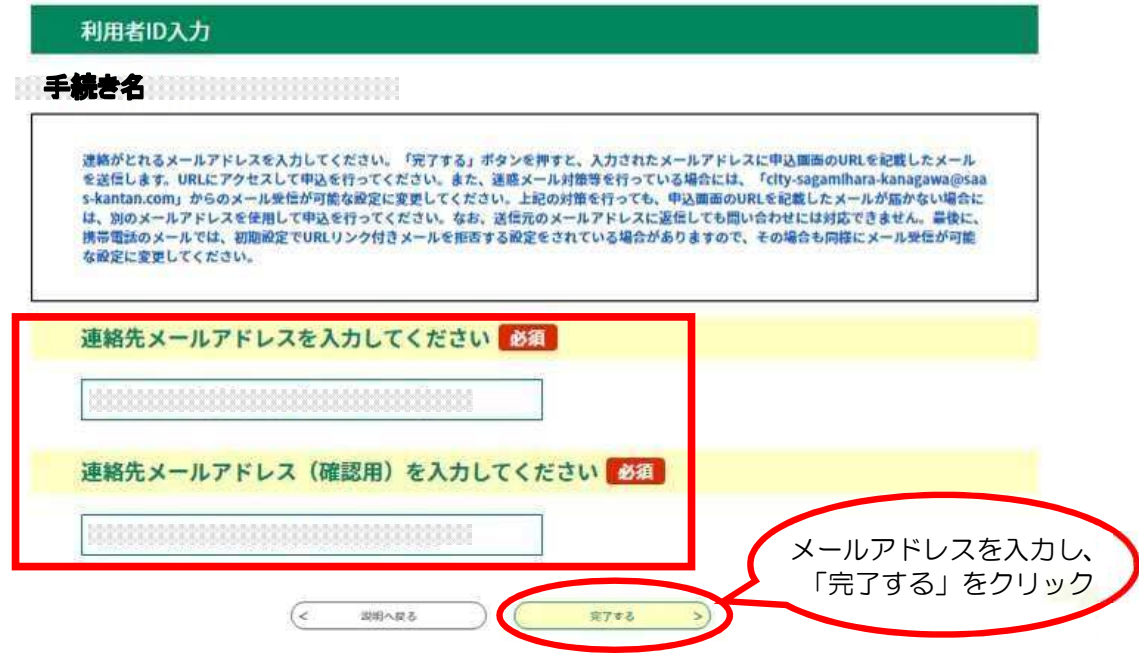

→メールが送信されます。

受信したメールに記載されている URL にアクセスすると、申込画面が表示されます。

④ 申込画面で必要事項を入力し、届出様式ファイルを添付後、「確認へ進む」ボタンを クリックします。

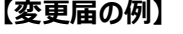

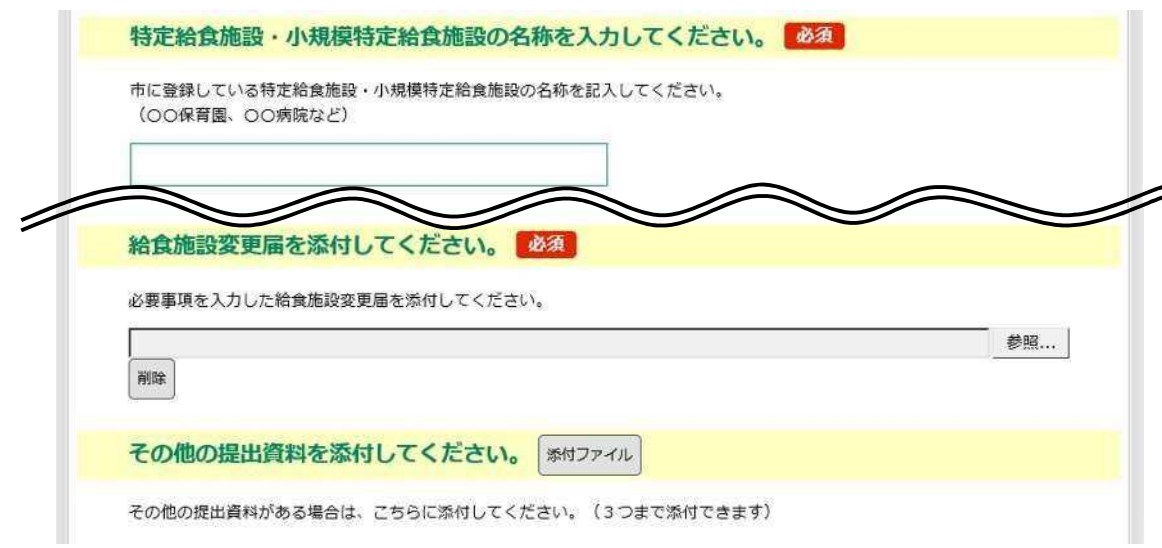

⑤ 申込確認ページの内容を確認し、「申込む」をクリックします。

#### **⇒その後整理番号とパスワードがメールで自動送信されます。**

※ 利用者登録せずに申込む場合、申込み後に申込内容照会を利用し、内容確認や返信文書をシステム からダウンロードする際、この整理番号・パスワードを入力します。自動送信されたメールは大切 に保管してください。

#### 3 届出の修正を求められたら(内容を確認・修正後、再申請をします。)

届出内容に不備がある場合、市担当課から申請者へ再提出をお願いすることになります。 再提出が必要な場合は、利用者情報で登録したメールアドレスに「【e-kanagawa 電子申請】 からのお知らせ(返却通知)」のメールが届きます。

- (1) 返却通知メールに表示されている URL にアクセスします。
- (2)利用者登録せずに申込んだ場合、申込時に発行された整理番号とパスワードを入力し、申込 内容照会を行います。
- 利用者登録し利用者ログインを行って申込んだ場合、整理番号とパスワードを入力せずに、利用者 ログインのみで申込内容照会を行うことができます。

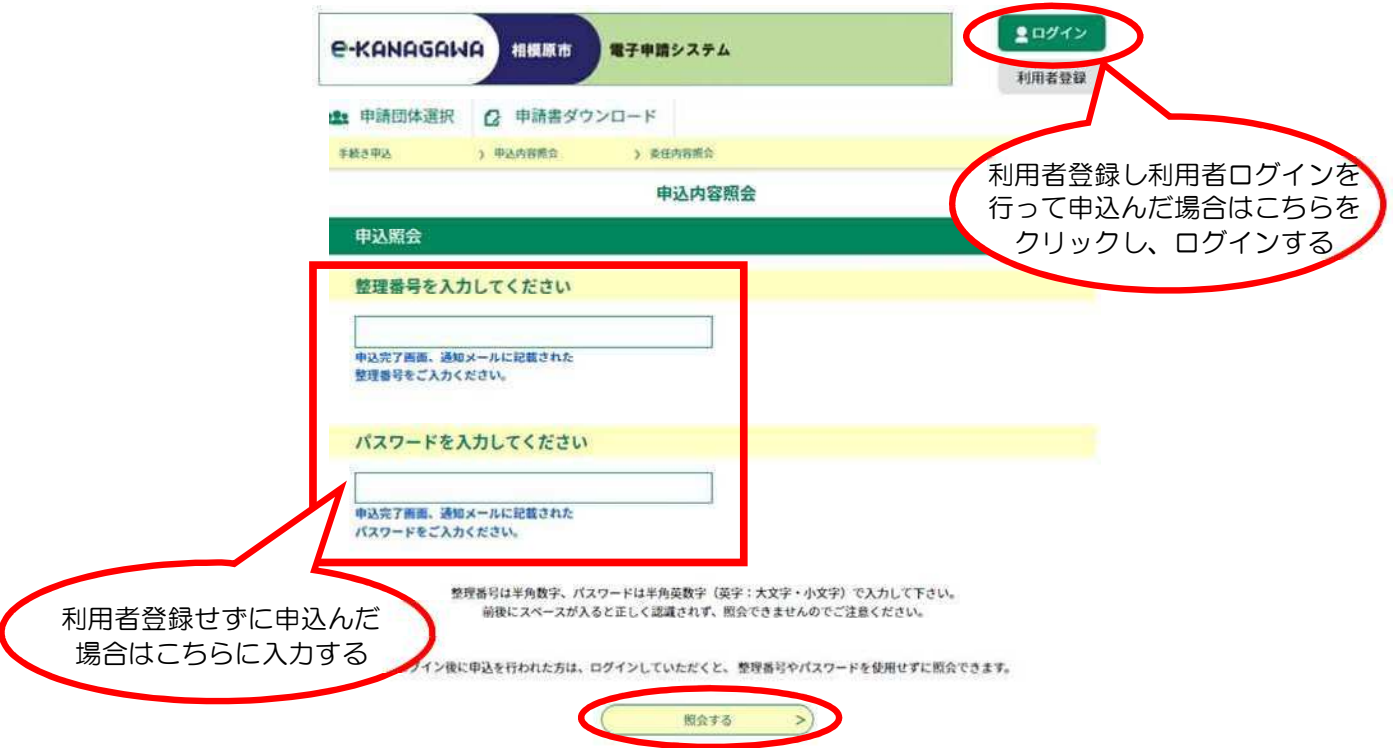

- (3)現在の申請情報が表示されます。「処理状況」が『返却中』になっている整理番号の[詳細]を クリックします。
- (4) 現在の申請情報の詳細が表示されます。申請内容を確認し、「修正する」をクリックします。
- (5)返却通知メールに記載されている不備内容を確認し、項目修正後「確認へ進む」をクリック。
- (6)修正内容を確認し、「修正する」をクリック。
- (7)申込み変更完了の画面が表示されます。また、登録しているアドレスに変更完了通知メー ル が送付されます。ご確認ください。